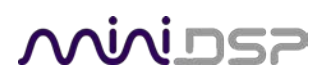

# SHD Series VOLUMIO PLUGINS

# SHD SHD Studio

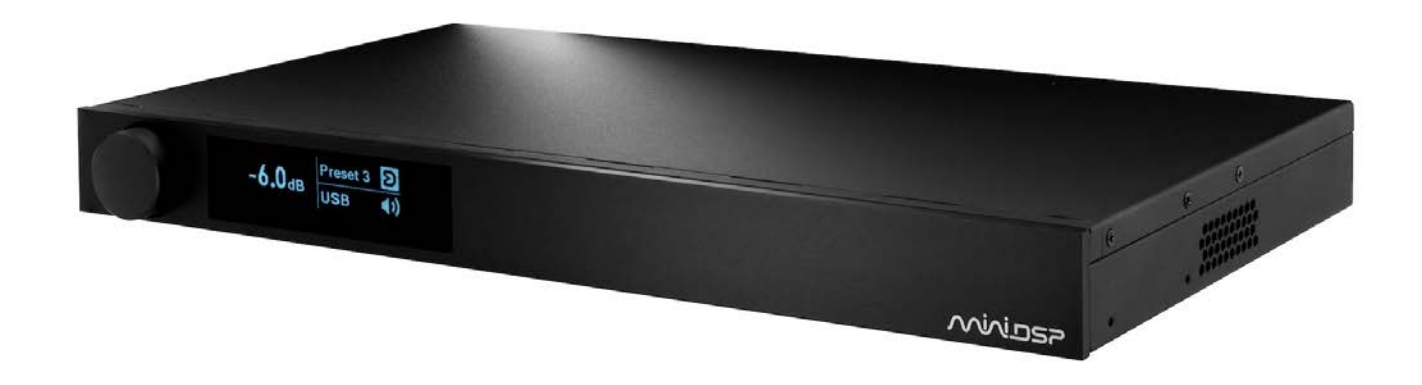

### App note on how to install plugins

## **MUNISP**

### 1 VOLUMIO PLUGINS ON THE SHD SERIES

With the latest Volumio build, the SHD series is able to support  $3<sup>rd</sup>$  party plugins to enhance its streaming capabilities. Here are steps to update your Volumio build.

#### **Step#1**: Install the latest Volumio build for your SHD

To open the web interface, enter one of the following in your web browser window (or click on the links embedded in this document):

- [http://minidsp-shd](http://minidsp-shd/)
- [http://minidsp-shd.local](http://minidsp-shd.local/)

Click on top right corner menu. Select "SYSTEM"

Click on the **Check Updates** button to check our Over The Air update server for the latest version. The below will pop up.

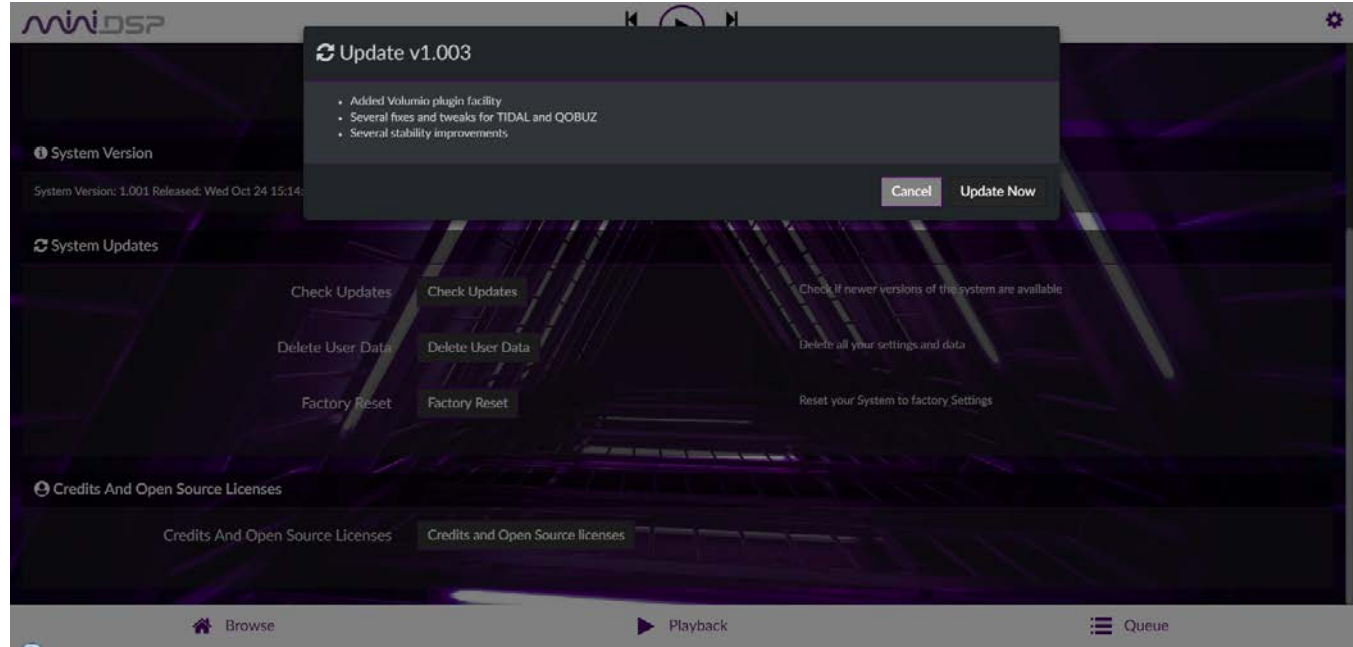

Click on the Update Now. It will take about 2-3min. Once the Loading icon disappears, just "reload the webpage" and it will reload your new WebGUI.

**Step#2**: Installing a new plugin.

The new GUI will have access to the "PLUGINS" management. Click on the Top Right GEAR icon and select **PLUGINS**.

### **MUNISP**

- You can now search for any 3<sup>rd</sup> party plugins. Please note that these are 3<sup>rd</sup> party (not developed by main Volumio team) and therefore not all tested.
- For Spotify support, you can add capabilities by "Searching for Spotify plugin by Volumio Team.
- Click Install.

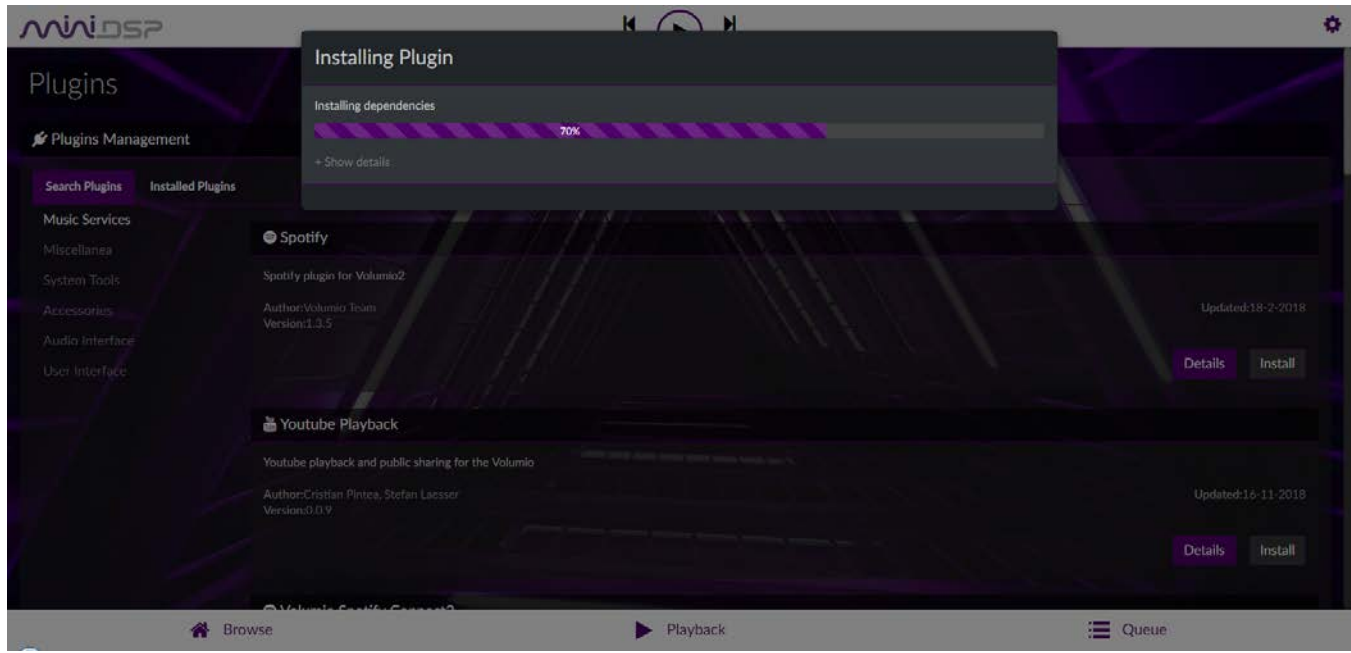

**Step#3**: Make sure to enable the new plugin - > Click to toggle the ON/OFF button under the "Installed Plugins" tab.

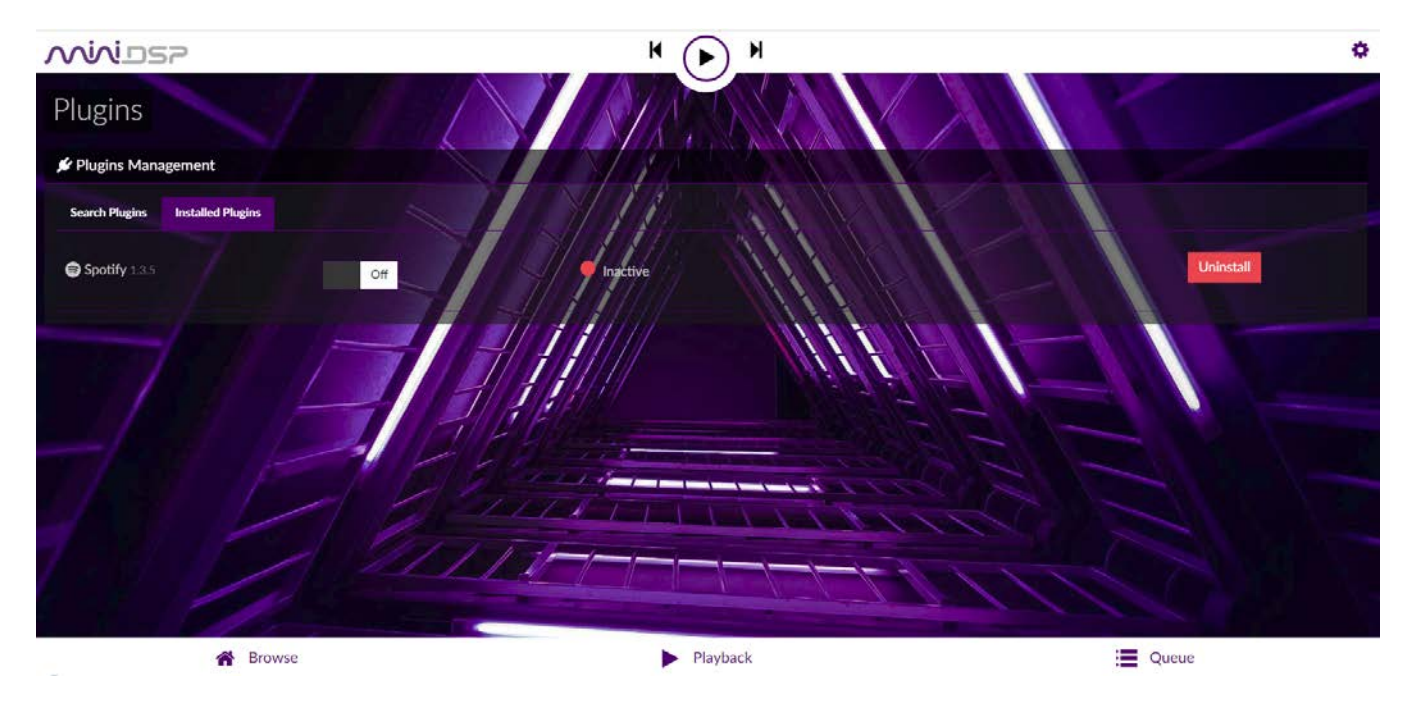

## **MUNISP**

### **Step#4**: Entering Spotify credentials

Click on the settings icon and you will be presented with the below page for Spotify configuration.

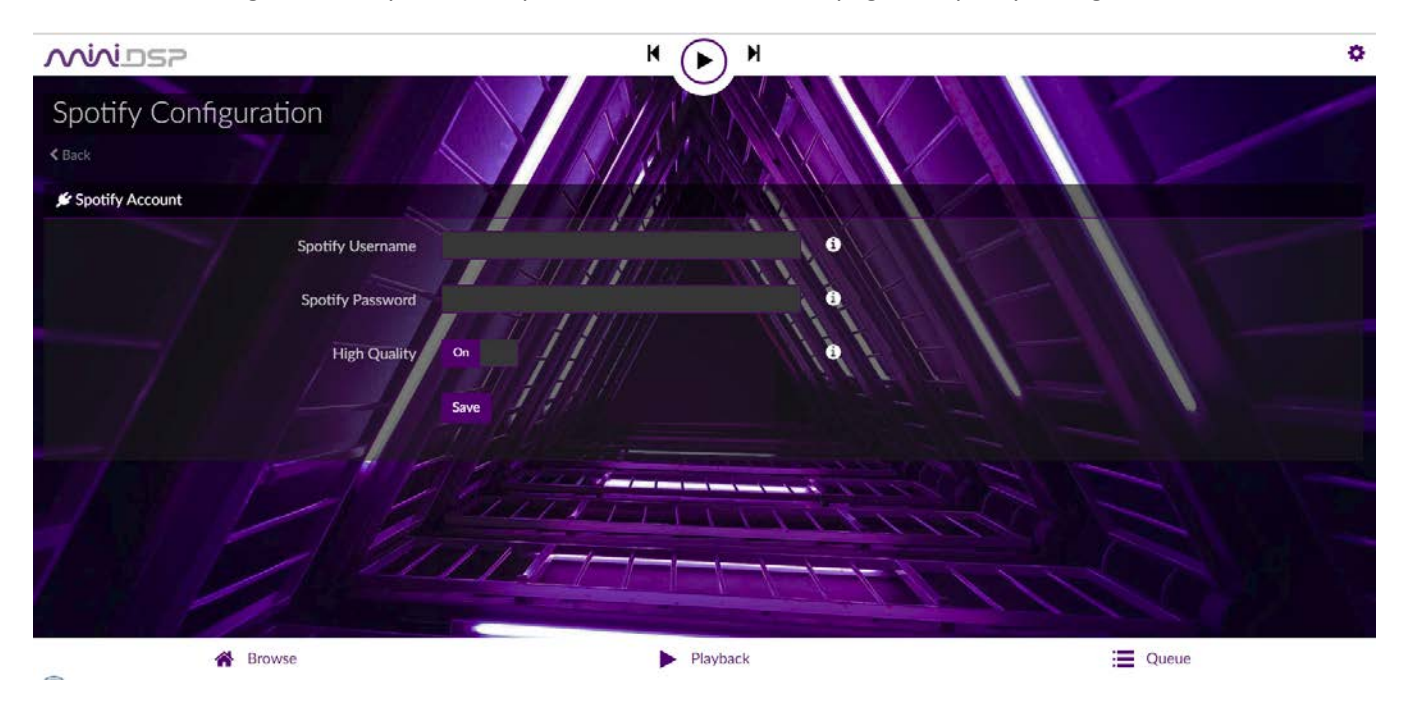

**Step#5**: Browse for your favorite track on Spotify.

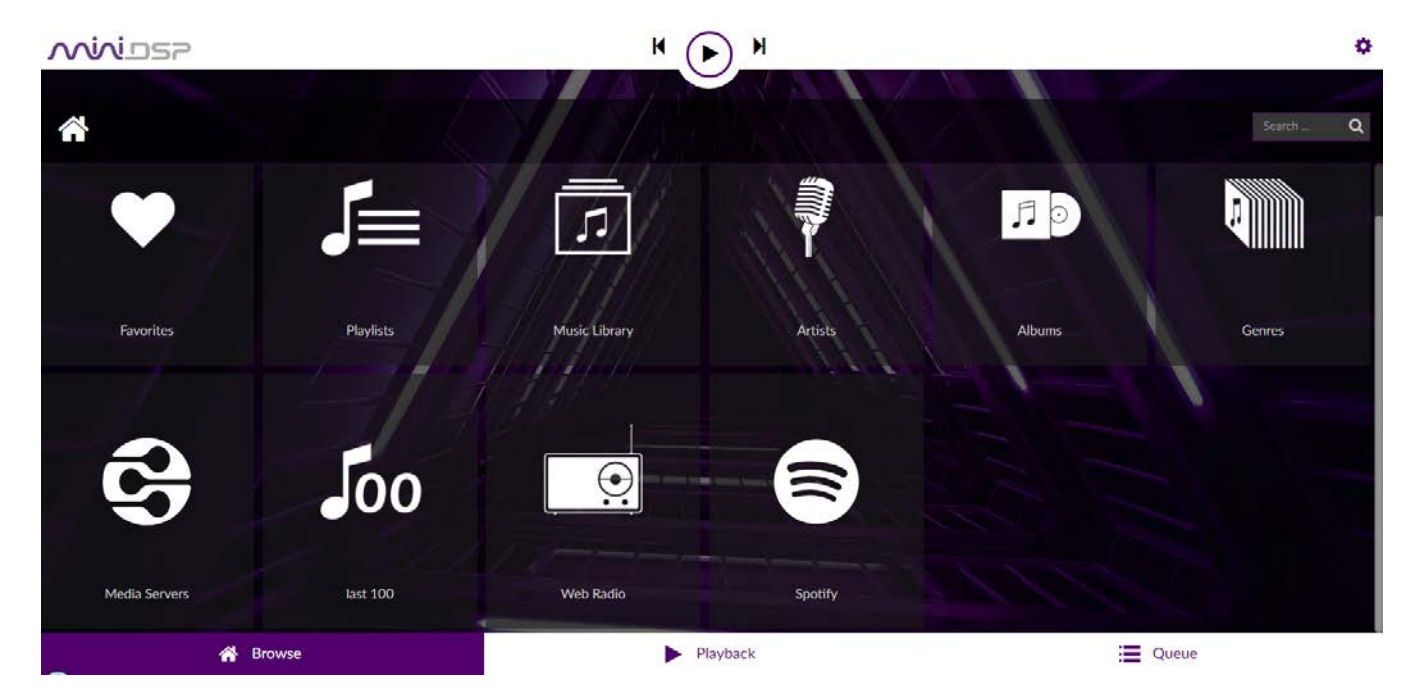

Have fun!